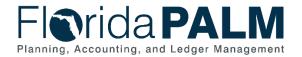

Department of Financial Services
Using the Simplified Disinvestment
Journal Page Job Aid

### Using the Simplified Disinvestment Journal Page Job Aid

End User Role(s): DFS GL Journal Processor, Agency GL Journal Processor Last Updated: 09/18/2023

#### Table of Contents

| J | sing the Simplified Disinvestment Journal Page Job Aid | 1 |
|---|--------------------------------------------------------|---|
|   | Overview                                               | 1 |
|   | Entering Disinvestment Journal Information             |   |
|   | Littering Distrivestinent Journal Information          |   |

#### Overview

This job aid shows how to use the simplified disinvestment process to create a journal. This process provides a quick lookup option for viewing the Budget Entity, Fund, and Account ChartFields as well as the available balance to disinvest against.

#### **Entering Disinvestment Journal Information**

Navigate to the Create Disinvestment Journal page.

 Main Menu > Florida PALM > Extensions > General Ledger > Invest/Disinvest > Create Disinvestment Journal

#### **Step 1: Enter Journal Date (Figure 1)**

- 1. Enter the desired **Journal Date**. This date should be within an open Accounting Period.
- 2. The **Long Description** field contains a defaulted description of "Disinvestment of Funds" that can be edited.

## Step 2: Enter details to review Available for Disinvestment and click the 'Search' button (Figure 1)

- Enter the agency Business Unit in the Business Unit field. This field is defaulted based on the end user's primary Business Unit. If an end user has access to more than one Business Unit, the magnifying glass button can be selected to view Business Unit selection options.
- Enter a Fund value. This field is optional. The magnifying glass button can be selected
  to view Fund selection options. Additional Fund values can be entered by selecting the +
  (plus) button located to the right of the magnifying glass button. Additional Fund values
  can also be removed by selecting the (minus) button.
- 3. Enter a **Budget Entity**. This field is optional. The **magnifying glass** button can be selected to view **Budget Entity** selection options. Only one Budget Entity can be selected.
- 4. Select **Search** to display all **valid Business Unit, Fund**, and **Budget Entity** combination details.

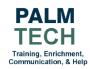

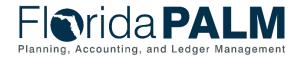

Department of Financial Services
Using the Simplified Disinvestment
Journal Page Job Aid

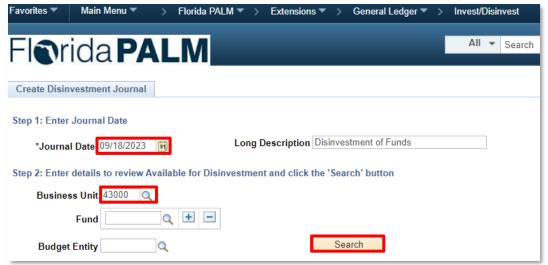

Figure 1: Details to enter on Disinvestment Journal page

Step 3: Select the row to disinvest and enter the disinvestment amount (Figure 2)

 Select Fund(s) and enter Disinvestment Amount(s). Select the desired Fund to disinvest in the Select column and enter the desired Disinvestment Amount. The entered amounts will display in the Totals section.

**Note:** The **Select** checkbox must be selected before the entered **Disinvestment Amount** will populate. Data within the Details and Totals sections can be sorted by clicking the column headings.

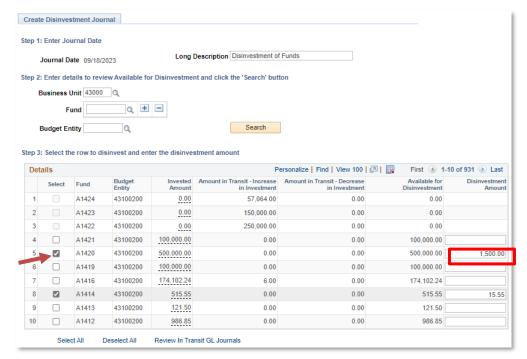

Figure 2: Step 3: Selecting Funds and Entering Disinvestment Amounts

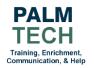

#### Step 4: Click the 'Disinvest' button to proceed with the Disinvestment (Figure 3)

1. Select 'Disinvest'

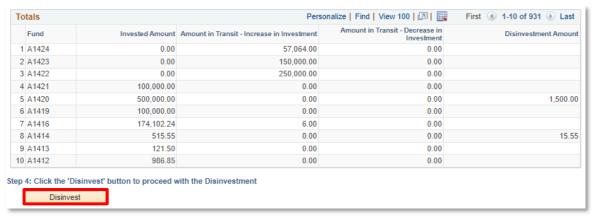

Figure 3: Step 4: Disinvesting

- The Submit Disinvestment Journal (Figure 4) window is displayed. Review the summary of Journal information. If needed, selecting the Back button will bring the you back to the Submit Disinvestment Journal page where you can make edits to disinvestment lines.
- Click the Submit button to submit the Disinvestment Journal for approval if no edits are required.

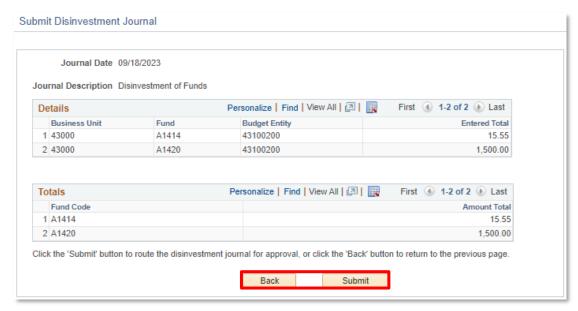

Figure 4: Submit Disinvestment Journal view

 The Disinvestment Journal Info view is displayed with the Journal ID, Journal Date, Journal Header Status, and Long Description. Notate your Journal ID for future reference.

**Note:** If the **Journal Header Status** returns an **Error**, the error will need to be corrected within the **Standard Journal Entry** pages.

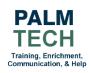

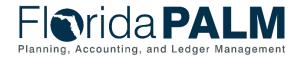

# Department of Financial Services Using the Simplified Disinvestment Journal Page Job Aid

5. Select **Return to Create Disinvestment (Figure 5)** to create a new disinvestment journal (Step 1).

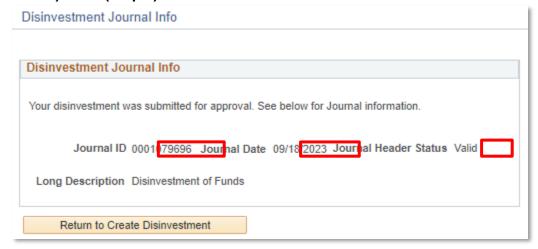

Figure 5: Disinvestment Journal Info View

#### Still have questions?

Please contact the Florida PALM Solution Center: FLPALM\_Solutions@myfloridacfo.com

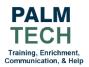